# 3 Schritte zur erfolgreichen Teilnahme an einem NOSA-Webinar mit der Software *vitero*

## *1. Schritt: technische Anforderungen erfüllen*

### Sie benötigen:

1. einen Computer (empfohlen außerhalb des Netzes der Finanz Informatik) bzw. mobiles Endgerät (bitte zuvor mitteilen) mit folgenden Systemvoraussetzungen:

https://vms.vitero.de/vitero/content/help/pdf/de/vitero\_systemvoraussetzungen \_client.pdf

Firewall-Hinweise (falls keine automatische Verbindung zu den *vitero*-Servern):

- a. *vitero* ist firewall-freundlich. *vitero* baut eine Verbindung zum Server audio.vitero.de über Port 443 auf. Des Weiteren wird eine HTTPS Verbindung zum Server vms.vitero.de über Port 443 hergestellt.
- b. Falls Ihr PC durch eine Personal Firewall (z.B. ZoneAlarm, Windows XP Firewall) geschützt ist, ist es notwendig, folgender Anwendung den Zugriff ins Internet freizugeben: vitero.exe. Die Freigabe erfolgt beim Betreten des vitero-Gruppenraumes. Ihre Personal Firewall sollte dann automatisch ein Dialog-Fenster öffnen, in dem Sie die Internetverbindung erlauben können.
- 2. Internetverbindung über ein LAN-Kabel (empfohlen) oder wlan
- 3. ein Telefon (empfohlen, Einwahlnummer erscheint nach Anmeldung im Webinarraum, nicht aber im Testraum) oder Headset
- 4. Installation des Programms vitero (exe-Datei)
	- a. Öffnen Sie bitte folgende URL in Ihrem Browser (aktuelle Version):

www.vitero.de/start

- b. Speichern Sie die Datei vitero starter.exe auf Ihrem Rechner (erfordert keine Admin-Rechte, kann im Nachgang gelöscht werden).
- c. Richten Sie vitero durch Bestätigung des Pop-up-Fensters ein. Aktivieren Sie das Feld "Auswahl für viterostarter-Links speichern" und starten die vitero\_starter.exe.
- d. Vitero startet nun automatisch. Sollte dies nicht der Fall sein, kopieren Sie bitte den Sitzungscode Ihres Webinars in einen neuen Tab Ihres Browsers.

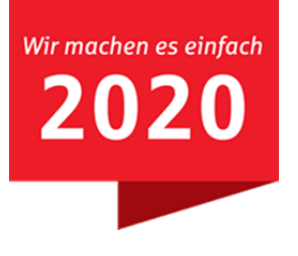

### *2. Schritt: Aufruf des Testraumes in der Webinarsoftware vitero*

Vor Veranstaltungsbeginn ist es empfehlenswert, in einem Testraum eigene Einstellungen zu überprüfen und zu optimieren. Damit wird ein reibungsloser Ablauf des Webinars sichergestellt.

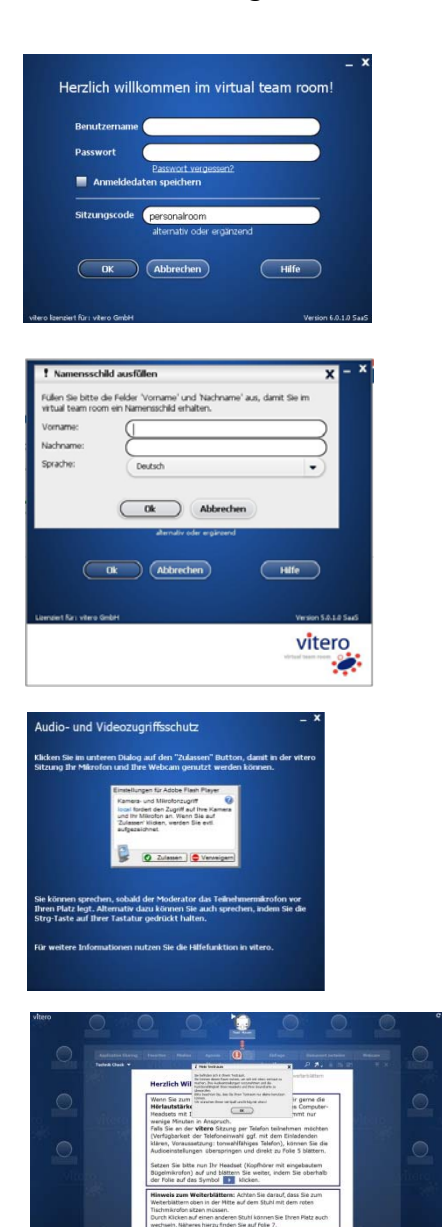

- a) Starten Sie bitte *vitero* über www.vitero.de/start in Ihrem Browser
- b) Rufen Sie den Testraum über den Sitzungscode "testraum" (restlichen Felder können frei bleiben) mit Bestätigung der "OK"-Taste auf.
- c) Geben Sie Ihren Namen ein und bestätigen anschließend die Lizenzbedingungen.

- d) Für die Nutzung von Mikrofon und Webcam, ist Ihre Zustimmung erforderlich. Bitte auf den Button "Zulassen" klicken, um die Nutzung zu erlauben.
- e) Durch Bestätigen der "OK"-Taste können Sie den Testraum nun allein nutzen. Die Einstellungen und Funktionen finden Sie in der unteren Menüleiste. Eine Anleitung können Sie den hinterlegten Folien entnehmen.

#### Hinweis:

Der Test einer Telefoneinwahl ist hier nicht möglich. In einem richtigen Webinar wird Ihnen die Telefonnummer nach Einwahl in den Raum in einem Pop-up-Fenster angeboten. Es entstehen Ihnen durch die Telefoneinwahl keine Kosten.

Zusätzlich zum Testraum bieten wir Ihnen jeden Mittwoch von 09:00 bis 09:30 Uhr einen Technikcheck mit einem Mitarbeiter der NOSA. Neben der technischen Einrichtung erklären wir Ihnen hier auch die Funktionen des Systems. Bitte nutzen Sie dazu folgenden Link: https://vms.vitero.de/vitero/start.htm?sessionCode=2007a766

# *3. Schritt: vitero-Einstellungen prüfen und Arbeitsweise kennenlernen*

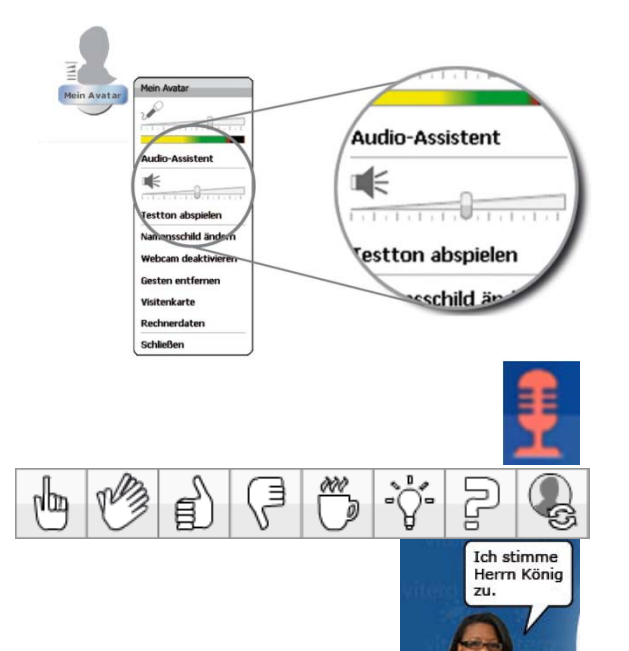

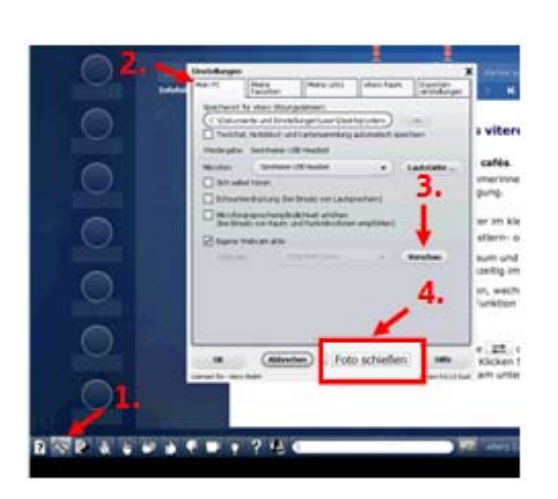

- **a. Einstellen der Mikrofon- und Wiedergabelautstärke**
- Rechter Mausklick auf den eigenen "Avatar" (das Bild über Ihrem Namen)
- Audio-Assistenten aufrufen und folgen
- Mit den Schieberegler die Mikrofon-, bzw. Wiedergabelautstärke anpassen
- **b. Verbale vs. nonverbale Kommunikation**
- sie werden von anderen Personen im Raum gehört, wenn Ihnen das Mikrofon (siehe Symbol links) zugeteilt ist
- sie können sich während der Veranstaltung aber auch über die Gestenleiste gern bemerkbar machen
- oder Sie nutzen die Textchatfunktion ein unten im Textfeld eingegebener kurzer Text (max. 30 Zeichen) erscheint per Enter-Taste über Ihrem Avatar

### **c. Ihr Avatarbild**

Ist eine Webcam angeschlossen, können Sie ein Foto von sich machen.

So können andere Teilnehmer Ihr Bild sehen:

- 1. Klicken Sie unten links in der *vitero* Buttonleiste auf das Werkzeugsymbol.
- 2. Klicken Sie auf den Reiter "Mein PC".
- 3. Klicken Sie nun bei den Webcam-Einstellungen auf "Vorschau", dann sehen Sie ihr Livebild.
- 4. Klicken Sie abschließend auf den Button "Foto schießen" um ein aktuelles Foto für Ihren Avatar zu erstellen.

Der Webinarraum der Veranstaltung steht Ihnen ab 15 Minuten vor Start zur Verfügung. Bitte loggen Sie sich rechtzeitig vor Veranstaltungsbeginn ein.

#### **Haben Sie noch Fragen? Rufen Sie uns gern unter Tel. 0331 979 25 336 an oder schreiben Sie eine E-Mail an webinar@nosa-online.de.**

Ihre Nord-Ostdeutsche Sparkassenakademie